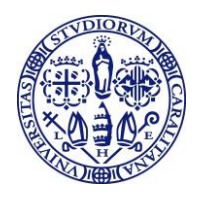

**Università degli Studi di Cagliari** DIREZIONE PER LA DIDATTICA E L'ORIENTAMENTO SEGRETERIA STUDENTI ex FACOLTA' DI ARCHITETTURA Dirigente: Giuseppa Locci Funzionario Responsabile: Giuseppe Casanova

# **ALLEGATO 1**

### **ISTRUZIONI PER L'ISCRIZIONE ONLINE SUL PORTALE DELL'UNIVERSITA' DI CAGLIARI PER IL PAGAMENTO DELLA TASSA RELATIVA ALLA PROVA DI SELEZIONE PER L'ACCESO AL CORSI DI LAUREA IN:**

## - **SCIENZE DELL'ARCHITETTURA -**

Successivamente alla preiscrizione effettuata sul portale Universitaly [\(www.universitaly.it\)](file:///C:/Users/gaetano.melis/AppData/Local/Microsoft/Windows/Temporary%20Internet%20Files/Content.Outlook/FV1I9Q0U/www.universitaly.it) dovrai provvedere a perfezionare la tua iscrizione attraverso il portale d'Ateneo seguendo le indicazioni di seguito riportate.

Pertanto solo dopo aver effettuato la registrazione sul portale Universitaly sarà possibile collegarsi al sito [https://webstudenti.unica.it](https://webstudenti.unica.it/) e provvedere al perfezionamento dell'iscrizione al concorso.

Qualora la procedura di iscrizione al sito [https://webstudenti.unica.it](https://webstudenti.unica.it/) non vada a buon fine poiché non risultasse la vostra preiscrizione nel sito universitaly, provate a ricollegarvi dopo almeno 10 minuti.

#### **Passo 1 – Collegamento**

Per effettuare l'iscrizione online ala prova di selezione è necessaria la disponibilità di un collegamento ad Internet, di una stampante (la stampa della domanda può essere effettuata anche in un secondo momento), e l'installazione di Adobe Reader®.

Per collegarsi al sito dei servizi online dalla pagina iniziale del sito dell'Università [www.unica.it,](file:///C:/Users/gaetano.melis/AppData/Local/Microsoft/Windows/Temporary%20Internet%20Files/Content.Outlook/FV1I9Q0U/www.unica.it) devi cliccare nella sezione Iscrizioni e servizi online – servizi online agli studenti, oppure digitare direttamente il nome del sito[: https://webstudenti.unica.it](https://webstudenti.unica.it/)

#### **Passo 2 – Accedere all'area riservata dei servizi online**

Per accedere all'area riservata devi autenticarti cliccando su Login e inserire il tuo nome utente e la tua password.

#### **Passo 3 – Assegnazione credenziali per coloro che non sono mai stati iscritti presso l'Università di Cagliari**

Nel caso in cui non sei mai stato iscritto ad un corso di studi dell'Università di Cagliari, le credenziali non ti sono mai state attribuite. Devi pertanto accedere all'area riservata dei Servizi online e procedere alla registrazione cliccando su "Registrazione" nel menù a sinistra all'interno della sezione Servizi on-line agli studenti.

Nella pagina Registrazione Web ti apparirà la check list che riassume tutte le informazioni che ti verranno richieste al fine della registrazione. Per procedere dovrai cliccare sul pulsante blu registrazione web che troverai in fondo alla check list. Le informazioni che ti verranno richieste riguardano il tuo codice fiscale, dati personali, dati di residenza e/o domicilio, recapiti vari (e-mail, cellulare, ecc.). Dopo aver inserito le informazioni richieste il sistema ti chiederà di inserire una password, che deve necessariamente essere formata da 8 caratteri alfanumerici, e di confermarla. Successivamente, ti apparirà il riepilogo della registrazione, con l'indicazione di tutti i dati inseriti, e la contemporanea richiesta di conferma. Effettuata la conferma la registrazione è completata e potrai stampare il riepilogo della registrazione o, inserendo nome utente e password, procedere all'autenticazione e accedere all'area riservata dei Servizi online agli studenti. Infine, il sistema invierà le tue credenziali all'indirizzo e-mail indicato nella registrazione.

#### **Passo 4 – Recupero credenziali (nome utente e password) attribuite a tutti coloro che sono stati iscritti all'Università di Cagliari**

Nel caso in cui non ti ricordi le credenziali per accedere ai servizi online, puoi recuperarle cliccando su "Recupera password" nel menù a sinistra. Inserendo il codice fiscale puoi richiedere l'invio di un'e-mail contenente le credenziali all'indirizzo di posta elettronica presente in banca dati.

Qualora non sia presente un indirizzo di posta elettronica o non sia più attivo hai tre possibilità per recuperare le credenziali:

1) Inviare una e-mail all'indirizzo helpservizionline@unica.it. Nella mail dovrai indicare oltre i tuoi dati anagrafici (nome cognome luogo e data di nascita) il codice fiscale, la facoltà e il corso al quale sei o sei stato iscritto. Alla mail dovrai allegare il file con l'immagine di un tuo documento di identità. La password sarà inviata all'indirizzo mail indicato entro tre giorni lavorativi.

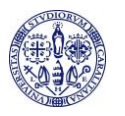

2) Inviare via fax al numero 070/6752455 una domanda per la richiesta della password. Nella domanda, a cui dovrai allegare copia di un documento di identità, dovrai indicare oltre i tuoi dati anagrafici (nome cognome luogo e data di nascita) il codice fiscale, la facoltà e il corso al quale sei o sei stato iscritto, l'indirizzo e-mail dove ricevere le credenziali. La password verrà inviata all'indirizzo mail indicato entro tre giorni lavorativi.

3) Recarsi presso la Segreteria Studenti della Facoltà di Ingegneria e Architettura, via Santa Croce, 63, Cagliari per richiedere la stampa delle credenziali.

#### **Passo 5 – Iscrizione al test per l'ammissione al corso di laurea in Scienze dell'Architettura**

Per iscriverti alla prova di selezione, all'interno dell'area riservata, nel menù a sinistra, devi cliccare su Segreteria e poi su Test di ammissione.

Ti sarà richiesta la tipologia di corso e dovrai indicare Corso di Laurea e cliccare sul pulsante Avanti.

A questo punto la maschera riporterà il test per il Corso di laurea triennale (1° livello): Scienze dell'architettura, che selezionerai e cliccherai il pulsante Avanti.

La pagina ausili di invalidità ti permette di richiedere un ausilio per invalidità (in questo caso dovrà essere specificata la tipologia della invalidità, la percentuale e l'eventuale tipo di ausilio richiesto).

Nella pagina Conferma scelta concorso, puoi completare l'ammissione al concorso cliccando sull'apposito tasto. Infine, nella pagina Riepilogo iscrizione concorso hai la possibilità di visualizzare i pagamenti dovuti.

#### **Passo 6 – Pagamento della tassa di ammissione al concorso**

Dopo aver concluso la procedura di iscrizione online al nostro portale d'Ateneo, dovrai provvedere al pagamento della tassa di **€ 22,00.**

La tassa di concorso deve obbligatoriamente essere pagata esclusivamente presso il Banco di Sardegna.

Il pagamento può essere effettuato trascorsi due giorni dal momento della iscrizione online sul nostro portale, secondo una delle seguenti modalità:

• mediante tessera BANCOMAT emessa da qualsiasi banca, agli sportelli automatici del Banco di Sardegna;

• tramite CARTA DI CREDITO, direttamente ONLINE dall'area riservata dei servizi online, cliccando su Segreteria > Pagamenti > Clicca su dettaglio > Pagamento online: si attiverà un collegamento con la pagina del sito protetto del Banco di Sardegna, dove sarà possibile completare l'operazione.

• con VERSAMENTO agli sportelli del Banco di Sardegna. E' sufficiente comunicare all'impiegato i dati anagrafici del candidato per il quale si effettua il pagamento (nome, cognome, luogo e data di nascita e codice fiscale) e l'importo da versare.

La tassa di ammissione al concorso dovrà essere pagata entro il **18 marzo 2014.**